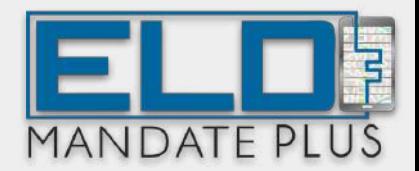

# **ELD MANDATE PLUS iOS USER MANUAL FOR DRIVERS**

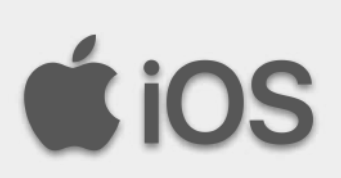

### **ESSENTIAL GUIDELINES**

At the start of the duty day:

- Begin by ensuring the PT30/iOSIX device is securely connected to the truck's interface.
- Next, establish a connection between the PT30/iOSIX device and the Mobile application.
- Once the connections are established, proceed to start the engine of the truck.
- Prior to commencing any activities, it's important to initiate the process of changing the duty status as required.

During driving:

- While driving, it's recommended to run the application in screensaver mode to ensure minimal distraction and optimal focus on the road.
- Throughout the journey, maintain a continuous connection between the Mobile application and the PT30/IOSIX device to facilitate automatic hourly logging of relevant data.

At the end of the duty day:

- Upon reaching the end of the day's duties, begin by switching off the engine of the truck.
- Subsequently, update the duty status to OFF Duty.
- Disconnect the PT30/iOSIX device from the Mobile application to conclude the data exchange process.
- Following this, log out from the application to ensure the security of the user account.

General:

- It is imperative to log out of the application at the end of each duty day to maintain security and privacy.
- Periodically check for and install updates to ensure that the application is running on the latest version, thereby benefiting from any improvements or enhancements.

### **iOS APP USER MANUAL**

### **CONTENTS**

- **1. [Login Instructions](#page-3-0)**
- **2. [Home Page](#page-4-0)**
- **3. [Menu Page](#page-9-0)**
- **4. [Driver Duty Limitation](#page-10-0)**
- **5. [Violation Status](#page-11-0)**
- **6. [Self-Inspect Menu](#page-14-0)**
- **7. [Self-Certified Menu](#page-15-0)**
- **8. [Report Section](#page-16-0)**
- **9. [Trip/Load Sheet Menu](#page-17-0)**
- **10. [Fuel Purchase](#page-19-0)**
- **11. [DVIR Menu](#page-20-0)**
- **12. [Logout Page](#page-22-0)**
- **13. [Log Report](#page-23-0)**
- **14. [Exception](#page-24-0)**
- **15. [Unidentified Logs](#page-25-0)**
- **16. [Settings](#page-27-0)**
- **17. [About ELD Page](#page-28-0)**
- **18. [User Manual](#page-29-0)**
- **19. [HOS Rules Comparison](#page-30-0)**
- **20. [Screen Saver Mode](#page-31-0)**
- **21. [Missing Power-Up events alert](#page-32-0)**
- **22. [Proactive alert notification](#page-33-0)**
- **23. [Quick How-To's](#page-34-0)**

# <span id="page-3-0"></span>**1. LOGIN CREDENTIALS**

### **1.1 - Enter Login Credentials**

- $\rightarrow$  Ensure that mobile data is turned on.
- $\rightarrow$  Input your Driver ID (This is the username generated by the back office dashboard when your driver profile was created).
- ➔ Enter your password (Note: Passwords will not be displayed for security reasons).
- $\rightarrow$  To have the password automatically displayed during subsequent logins, check the "Remember Me" checkbox.
- $\rightarrow$  Click the "Sign In" button to access the system.

### **1.2 - Forgot Password**

- ➔ Click on the "Forgot Password?" link to initiate the password reset process.
- ➔ Password reset can be completed by providing the following information: Driver ID, License Number, and License Expiration Date.
- $\rightarrow$  A set new password alert will be visible.
- ➔ Once the password is successfully reset, proceed to log in to your account.
- ➔ A "Password Successful" pop-up will be displayed upon successful login.

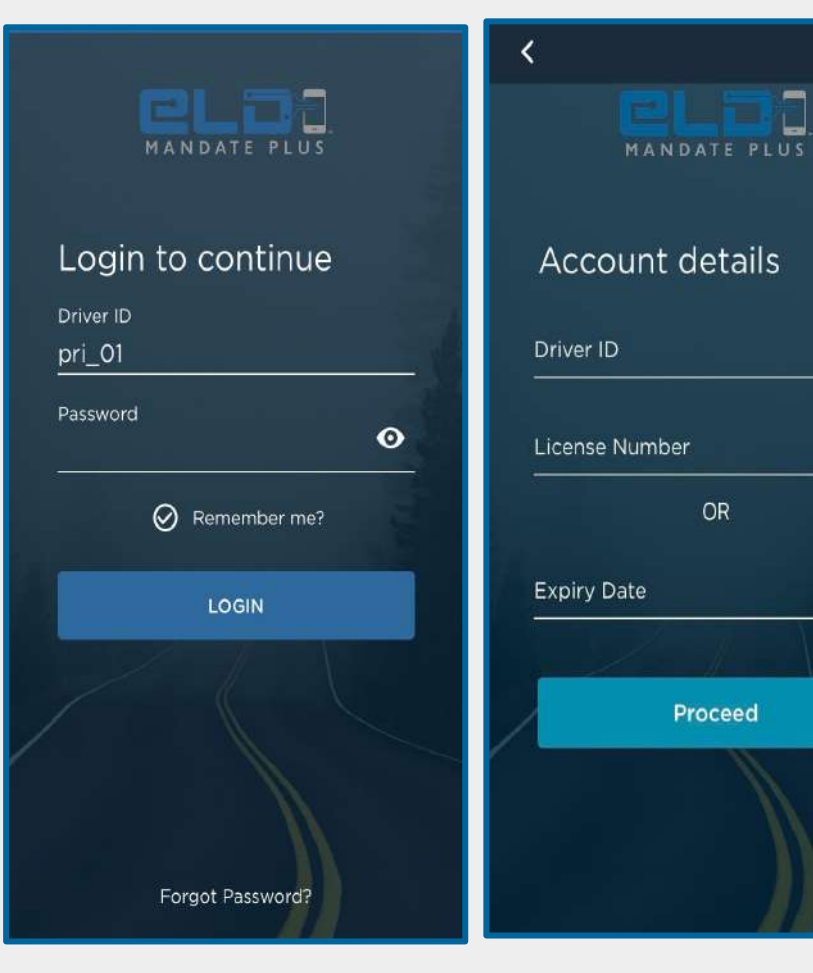

# <span id="page-4-0"></span>**2. HOME PAGE**

- $\rightarrow$  Upon successful login, navigate to the app home page. In the upper right corner, click on "Connect to Device."
- $\rightarrow$  The app will synchronize with the Electronic Logging Device (ELD), and the home page will be displayed as follows: The VIN number will be presented in green text above the date, and the ELD name will be shown below the VIN.

### **2.1 - App Dashboard**

- $\rightarrow$  On the left-hand side, the driver's name, business name, trip number, and start location/trip origin are prominently displayed.
- ➔ On the right-hand side, the VIN number, date, and ELD number are presented in green.
- ➔ The balance of driving hours for the day is showcased on the left, while the balance of Duty hours for the week is displayed on the right.

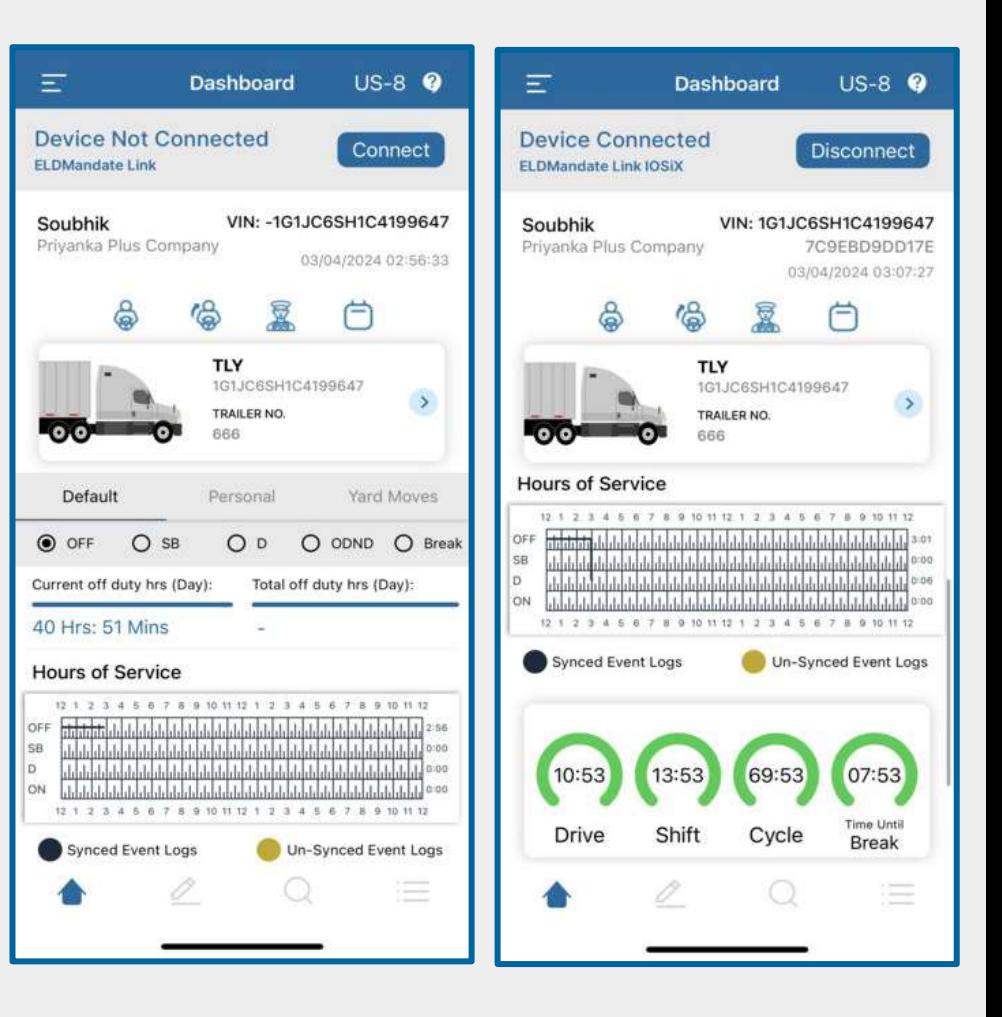

#### **2.2 - Hours Of service**

The key components of the Hours of Service that are displayed on the dashboard include:

Driving Time:

● This is the total time a driver spends operating a commercial motor vehicle. It is subject to specific daily and weekly limits as per regulatory requirements.

On-Duty Time:

● On-duty time includes all the time a driver is performing work-related activities, both driving and non-driving. This encompasses activities such as loading and unloading, vehicle inspections, and paperwork.

Off-Duty Time:

● Off-duty time is the period when a driver is free from work-related duties and can engage in personal activities or rest. Adequate off-duty time is crucial for preventing driver fatigue and maintaining safety.

Breaks:

● HOS regulations include mandatory break periods, such as a 30-minute break after a certain amount of driving time. The dashboard will display the time remaining until the next required break.

Daily and Weekly Limits:

● The dashboard provides real-time information on the driver's remaining available driving hours for the day and week, ensuring compliance with regulatory limits.

#### **2.3 - Mode Of Driving**

- → In the ELD PLUS Dashboard screen, choose "Default" to access all duty statuses (Off Duty, Sleeper Berth, Driving, On Duty, Waiting Time).
- → Once the Driving Mode is selected manually, choose the specific duty of driving; a Comments dialog box will appear.
- ➔ Enter your comments and click the "Submit" button to record your comments.
- ➔ View the Event Comments popup for Personal Use.
- ➔ View the Event Comments popup for Yard Moves.
- ➔ The selected Driver mode is prominently displayed on the ELD Dashboard.

#### **2.4 - Yard Moves & Personal Conveyance**

- Yard Moves:
	- When to Use: Switch to Yard Moves when you are operating within a non-public facility, such as a terminal, warehouse, or shipping yard.
	- Why: This mode allows you to make short-distance movements for tasks like maintenance or repositioning without affecting your available driving hours or on-duty time.
- Personal Conveyance:
	- When to Use: Activate Personal Conveyance when using the commercial motor vehicle for personal reasons unrelated to work, such as finding a nearby restaurant or hotel for meals and rest.
	- Why: Personal Conveyance provides flexibility for your personal needs without impacting your driving hours, enabling you to manage your time more effectively.

#### **2.5 - How to select Duty of Status**

- $\rightarrow$  Click on the appropriate Duty of Status.
- → The selected Duty of Status is prominently displayed on the Dashboard.
- ➔ View the Event Comments popup for On Duty Not Driving duty status.

#### **2.6 - Vehicle Status**

 $\rightarrow$  When both the mobile device and truck are connected to the ELD, if your duty status is set to driving and the vehicle remains idle for over 5 minutes, a pop-up message will prompt you to consider updating your driving status

#### **2.7 Truck/Trailer Selection**

Truck and Trailer Selection Process:

- ➔ Navigate to the "Truck/Trailer" section.
- ➔ Choose a Truck by clicking on it, then click "Done."
- ➔ Select a Trailer, and again, click "Done."
- ➔ View the chosen Truck and Trailer on the dashboard.

Purpose: This feature enables users to efficiently select and pair a truck with a trailer, providing a streamlined process for managing and displaying the selected combination on the dashboard. It enhances user convenience in monitoring and organizing truck-trailer configurations.

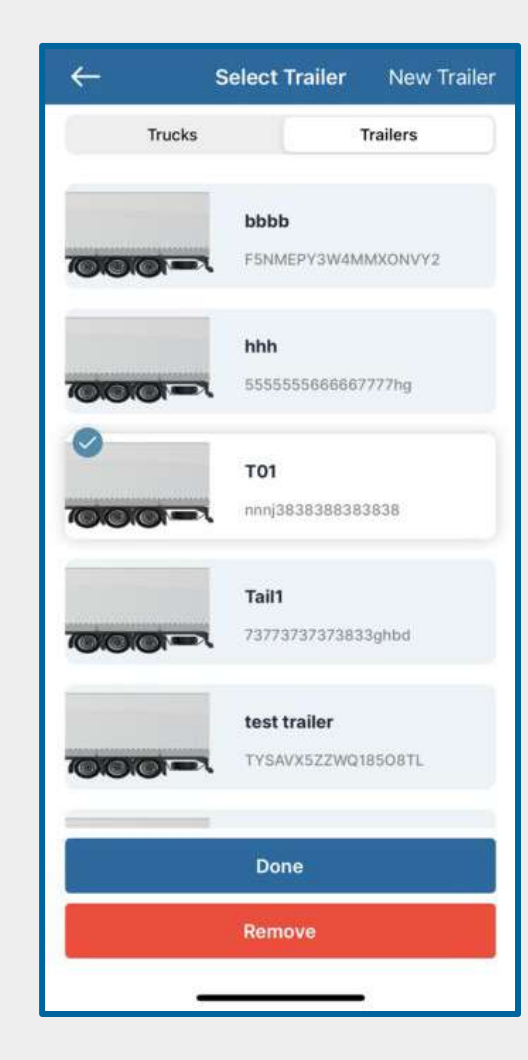

#### **2.8 Co-Driver Selection and Removal Process**

- ➔ To Add a Co-Driver:
	- Navigate to the "Co-Driver" section.
	- Select the desired Co-Driver by clicking on their profile, then click "Done."
	- The selected Co-Driver will be promptly reflected on the dashboard screen.
- **→** To Remove a Co-Driver:
	- Access the "Co-Driver" section.
	- Locate and click on the "Remove" text positioned at the top-right corner.
	- A confirmation popup will appear; click "Yes" to proceed with the removal.

This feature allows users to seamlessly add a co-driver to their profile and monitor co-driver assignments on the dashboard. The removal process ensures a straightforward method for updating co-driver information as needed.

#### **2.9 Co-Driver Auto-Removal Setting**

- ➔ Access the "Co-Driver" section.
- ➔ Toggle the "Auto remove after 34-hour reset" option by clicking on it.
- ➔ Click "Done" to save the setting.

With this feature enabled, the selected co-driver will be automatically removed from the system after 34 hours from the last reset.

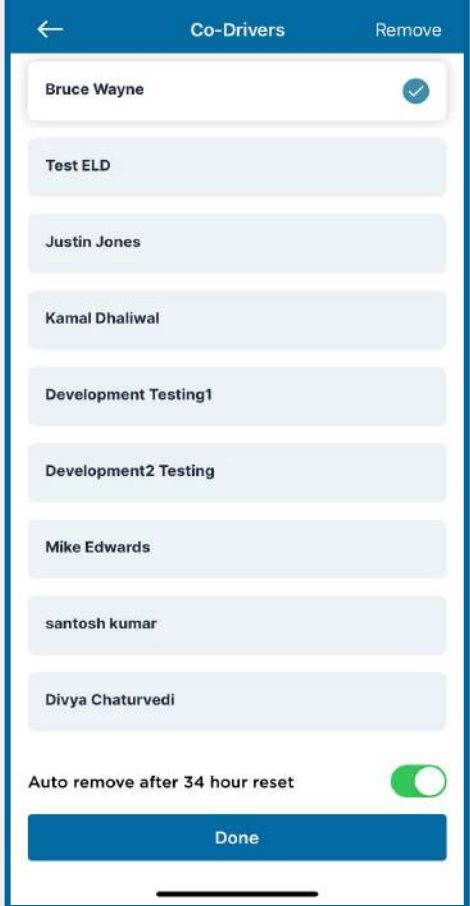

# <span id="page-9-0"></span>3. **MENU PAGE**

- ➔ The Menu page encompasses all app features, including Notifications, Load Sheet, DVIR, Fuel Purchase, Log Report, Exception, Settings, ELD Debug, About section and the User Manual.
- ➔ To navigate between features, such as moving from Load Sheet to DVIR, click the Menu icon located at the top left corner.

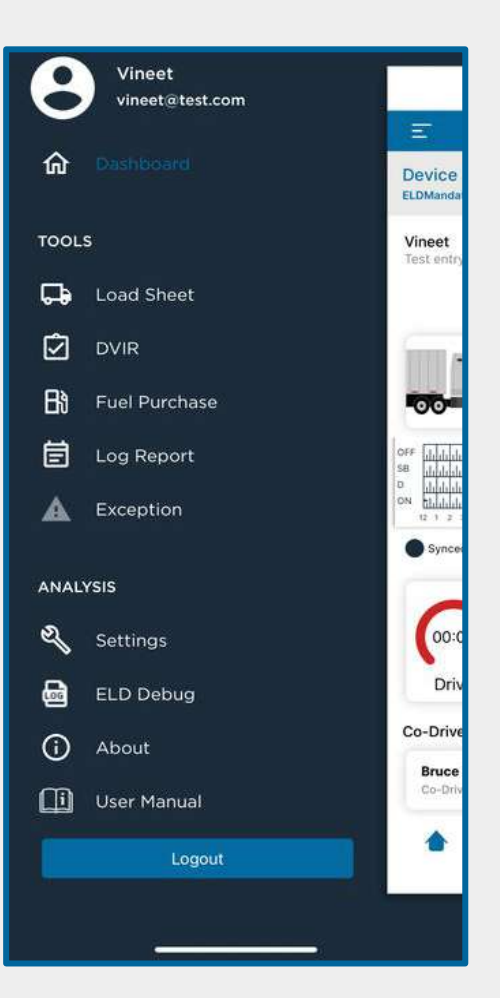

### <span id="page-10-0"></span>4. **DRIVER DUTY LIMITATION**

There are currently 12 types of driving limitations available.

- US 7 Day 60 Hours: The rule indicates driving for 60 hours a week, selected from the ELD Mandate website.
- US 8 Day 70 Hours: This rule indicates driving for 70 hours a week, selected from the ELD Mandate website.
- 100 Air Miles: Indicates that the driver is driving within a 100 air mile radius of their yard or main office.
- 150 Air Miles: Indicates that the driver is driving within a 150 air mile radius of their yard or main office.
- Construction Material 7 Days 60 Hours: This rule indicates driving for 60 hours a week for vehicles used in construction work/purpose.
- ◆ Construction Material 8 Days 70 Hours: This rule indicates driving for 70 hours a week for vehicles used in construction work/purpose.
- Ground Water 7 Days 60 Hours
- Ground Water 8 Days 60 Hours
- Passenger 8 Days 60 Hours
- Passenger 7 Days 60 Hours

**Note - To adjust the duty cycle, navigate to the settings menu and select the desired duty cycle.**

# <span id="page-11-0"></span>5. **VIOLATION STATUS**

### **5.1 Continuous Hours**

- The rule of Continuous Hours depends on the duty of driving selected for the driver during the creation of the driver ID from the ELD Mandate website – plus.eldmandate.biz.
	- a. Hours Spent: Summary of total continuous hours driven per day.
	- b. Max Hours: As per the HOS rules of continuous driving allowed based on the duty of limitation.
	- c. Violated Hours: Shows the number of hours driven beyond the allowed rules.

### **5.2 Driving Hours**

- The rule of Driving Hours depends on the duty of driving selected for the driver during the creation of the driver ID from the ELD Mandate website.
	- a. Hours Spent: Summary of total driving hours per day.
	- b. Max Hours: As per the rule of driving hours allowed based on the duty of limitation selected.
	- c. Violated Hours: Shows the number of hours driven beyond the rule.

#### **5.3 Duty Hours**

- The rule of Duty Hours depends on the duty of driving and on-duty hours selected for the driver during the creation of the driver ID from the ELD Mandate website.
	- a. Hours Spent: Summary of total driving and on-duty hours per day.
	- b. Max Hours: As per the rule of duty hours allowed based on the duty of limitation selected.
	- c. Violated Hours: Shows the number of hours driven beyond the rule.

#### **5.4 Weekly Hours**

- The rule of Weekly Hours depends on the duty of driving selected for the driver during the creation of the driver ID from the ELD Mandate website.
	- a. Hours Spent: Summary of total driving and on-duty hours for the week.
	- b. Max Hours: As per the rule of weekly hours allowed based on the duty of limitation selected.
	- c. Violated Hours: Indicates the number of hours driven beyond the rule.

#### **5.5 Violation Icon Behavior**

- → Green Icon: Represents your current Continuous Hours, Driving Hours, Duty Hours, and Weekly Hours under non-violation status.
- → Orange Icon: Represents your current Continuous Hours, Driving Hours, Duty Hours, and Weekly Hours about to be in violation status. The icon color will change to orange 30 minutes before a violation may occur.
- → Red Icon: Represents your current Continuous Hours, Driving Hours, Duty Hours, and Weekly Hours that have exceeded the hour limitations, indicating a violation has occurred.

### <span id="page-14-0"></span>6. **SELF-INSPECT MENU**

Dashboard of Self Inspection Page:

➔ Contains Driver name, Truck VIN details, Date, ELD details, Company name, Trip number, origin, and destination.

#### **6.1 Status Logs**

➔ STATUS LOG: Selecting the status log button displays Duty status logs of the driver on the present day.

### **6.2 Edit Status Logs**

 $\rightarrow$  If you click an event, you get an option to edit the logs. Click the Edit button to view the Duty Status button, enabling you to change the status of driving, such as Off Duty, Sleeper Berth, Driving, and On Duty Not Driving. Select the option you want to change or edit accordingly.

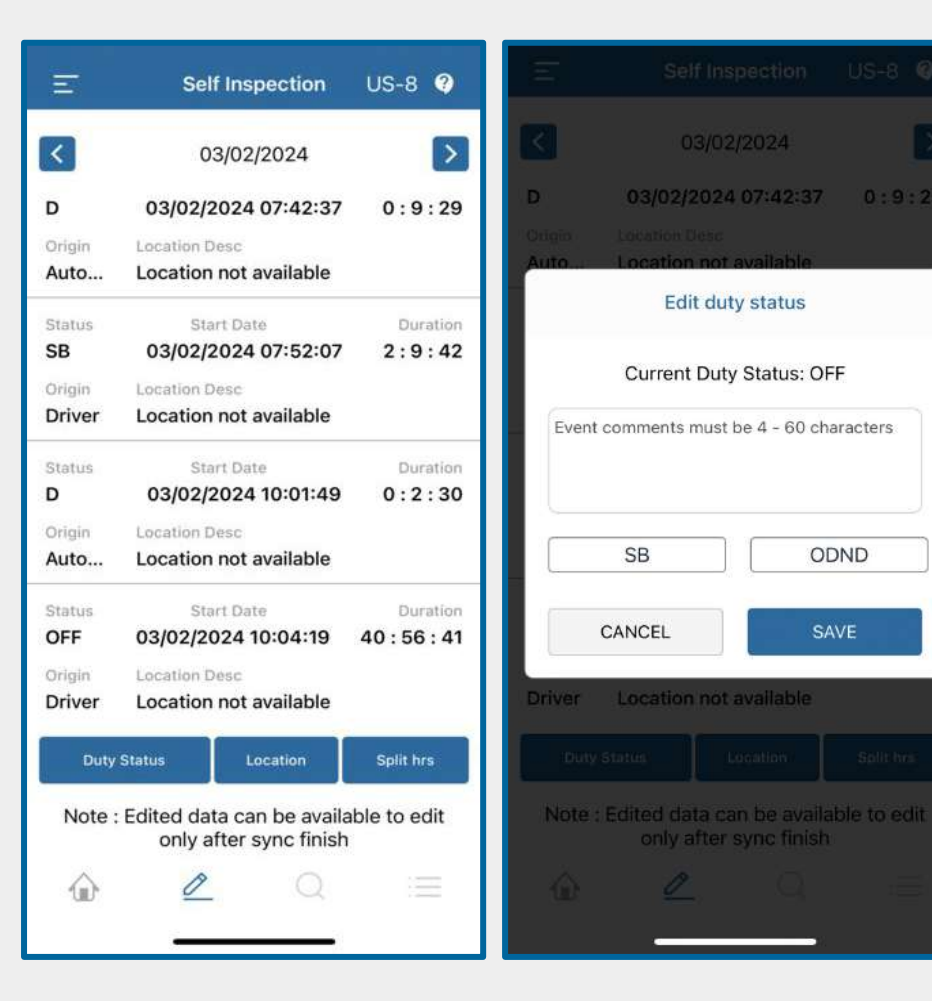

 $0:9:29$ 

# <span id="page-15-0"></span>7. **SELF-CERTIFIED MENU**

Dashboard of Certify Page:

- ➔ Contains Driver name, Truck VIN details, Date, ELD details, Company name, Trip number, origin, and destination.
- ➔ Certify primarily contains PENDING and CERTIFIED details.

a. PENDING:

- ➔ Selecting the pending button displays a message indicating the self-certified items not completed for a specified date.
- $\rightarrow$  For instance, if you did not self-certify for a particular date, click on that date shown by the app and certify it by entering comments. The certified information will then reflect in the certified menu.
- → After entering comments for a particular Pending self-certified record, view it under the Certified button.

b. CERTIFIED:

 $\rightarrow$  By selecting the "Certified" button, it displays dates for which you have already self-certified.

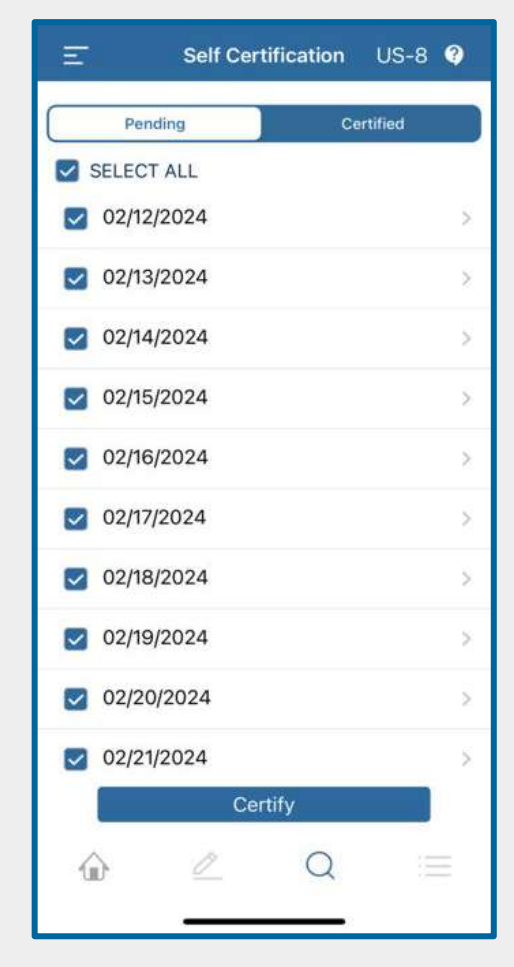

# <span id="page-16-0"></span>8. **REPORT SECTION**

- → The dashboard of Report Page contains Driver name, Truck VIN details, Date, ELD details, Company name, Trip number, origin, and destination.
- ➔ There are two ways to submit logs to FMCSA: via WEB and EMAIL.
	- WEB Submission:
		- Select the WEB option.
		- Fill in the Location description and comments.
		- Click the "Send" button.
	- EMAIL Submission:
		- Select the EMAIL option.
		- Fill in the Location description and comments.
		- Click the "Send" button.

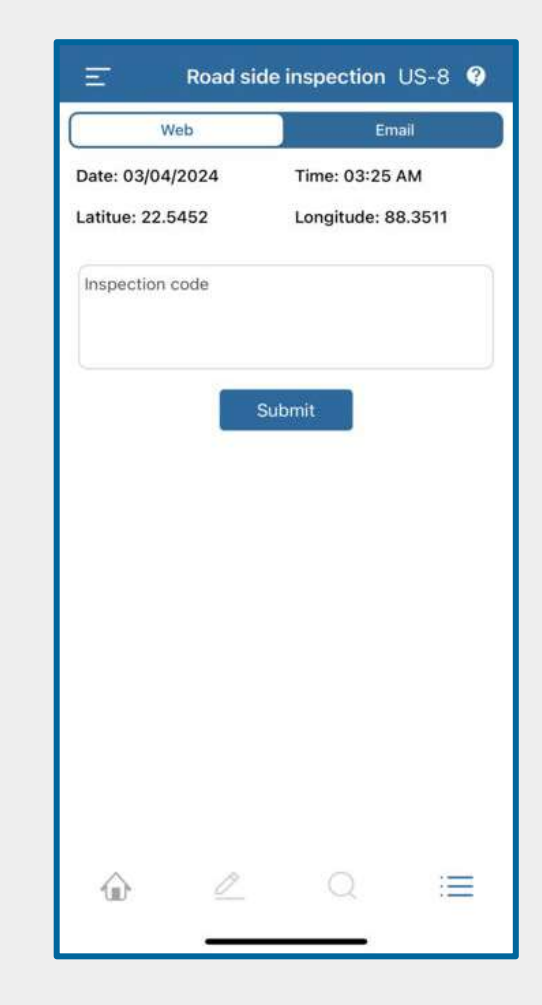

### <span id="page-17-0"></span>9. **TRIP/LOAD SHEET MENU**

➔ You can create your load sheet using either the ELD Mandate website or the ELD Mandate App.

#### **9.1 Load Sheet List**

- Load Sheet List contains list of load sheets available
- You can "Add New Load Sheet" by clicking on "+ New" Button
- You can "Edit the old Load Sheet" by clicking on the load sheet info card

#### **9.2 Mark As Done**

- You can complete and remove the load sheet by clicking on "Mark As Done" **Button**
- Once Load sheet is made as Mark As Done it will be removed from the load sheet list.

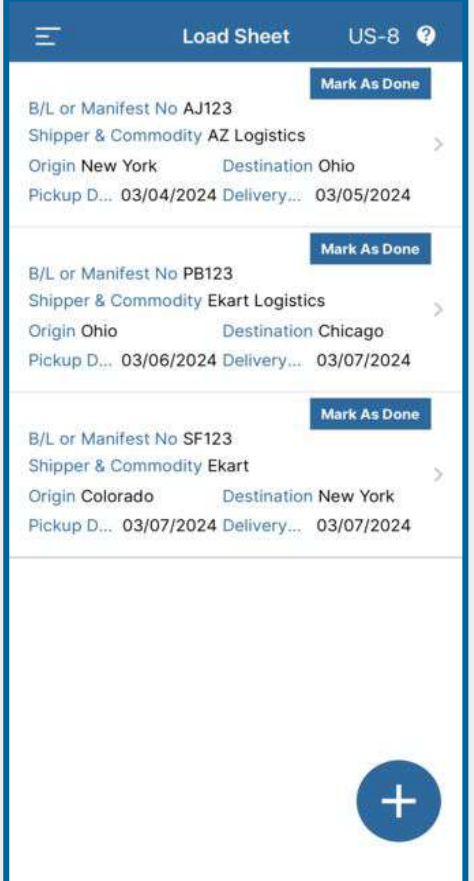

#### **9.3 Add Load Sheet**

a. To add a new Load Sheet, you must fill in the B/L or Manifest No. fields. If only these mandatory details are entered, the start and end dates will automatically be set to today's date.

b. After entering all the information, just click "Save" to create the new Load Sheet.

c. If you want to cancel making a new load sheet, simply click "Cancel".

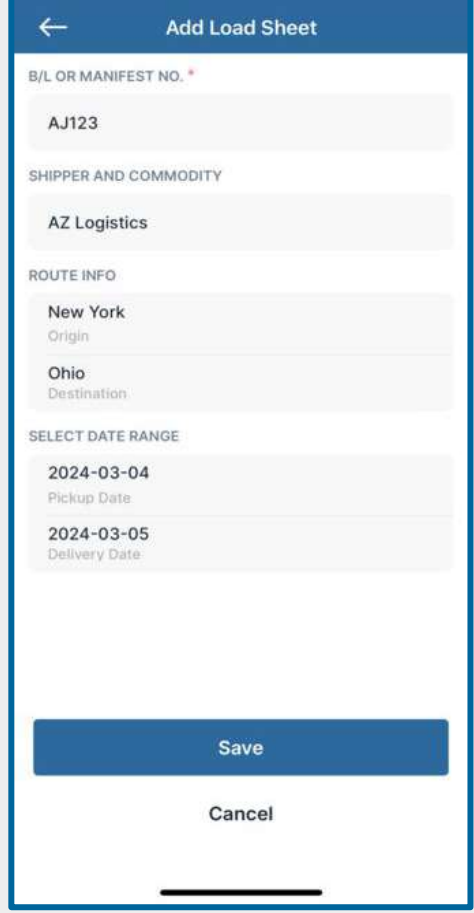

### <span id="page-19-0"></span>10. **FUEL PURCHASE**

- $\rightarrow$  Fuel Type:
	- ◆ Select your fuel type from the dropdown menu.
- ➔ Gallons / Litres:
	- ◆ Enter the quantity of Gallons or Litres purchased.
- ➔ Amount:
	- ◆ Enter the total amount spent on the Gallons or Litres.
- ➔ Capture Bill:
	- You have the option to take a picture of your Fuel Receipt, and our app will save it for reference.

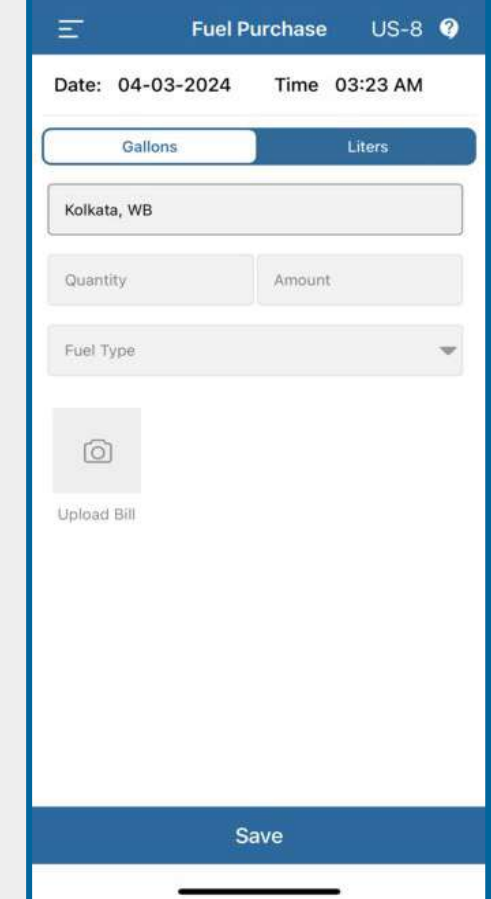

### <span id="page-20-0"></span>11. **DVIR MENU**

Driver Vehicle Inspection Report (DVIR) primarily contains "Pre/Post" and "Get List".

### **11.1 Pre-Trip**

- $\rightarrow$  Pre-trip is a mandatory report that needs to be checked and signed before starting a trip.
	- Clicking the Pre/Post button prompts the submission of a pre-trip report, displaying carrier name, address, date, time, Truck number, VIN, Plate No, Location Comments, and odometer reading (automatically reflecting the current reading).
	- Manually enter the trailer number.
	- The accessories list contains 22 mandatory individual items to check during pre-trip. Additional accessories can be added using the ELD Mandate website.
	- In the Defect status, select one of the three radio buttons and add comments (mandatory) under the Remarks field. Finally, the driver signs and saves.
	- Once the required pre-trip details are saved, the data is reflected in the DVIR dashboard/page, and the driver can view it on the same page.

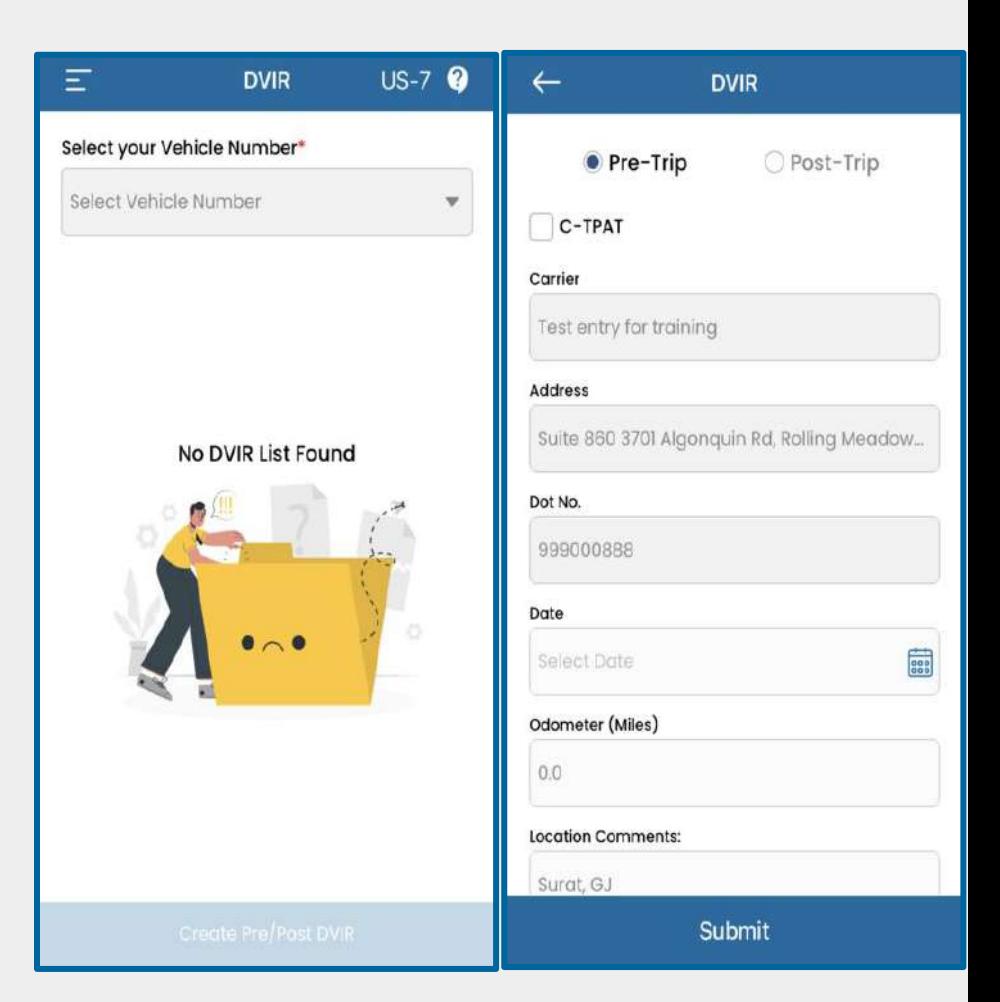

### **11.2 Post-Trip**

- $\rightarrow$  Post-trip is a mandatory report checked and signed after reaching the destination.
	- Clicking the Pre/Post button prompts the submission of a post-trip report, displaying carrier name, address, date, time, Truck number, VIN, Plate Number, and odometer reading (automatically reflecting the current reading).
	- Manually enter the trailer number.
	- The accessories list contains 22 mandatory individual items to check during post-trip. Additional accessories can be added using the ELD Mandate website.
	- In the Defect Status, select one of the three radio buttons and add comments (mandatory) under the Remarks Field. Finally, the driver signs and saves.
	- Once the required post-trip details are saved, the data is reflected in the DVIR dashboard/page, and the driver can view it on the same page.

#### **11.3 GET LIST**

- $\rightarrow$  Get List reflects the total number of trucks registered under a single driver name.
	- The DVIR report of each individual Truck number can be viewed inside the Get List by selecting the required truck number.
	- By clicking the Delete button, you can delete the record.
	- Clicking the View Button allows you to view the Company Details, Form Details, Truck details, Trailer details, and Driver details associated with that particular record.

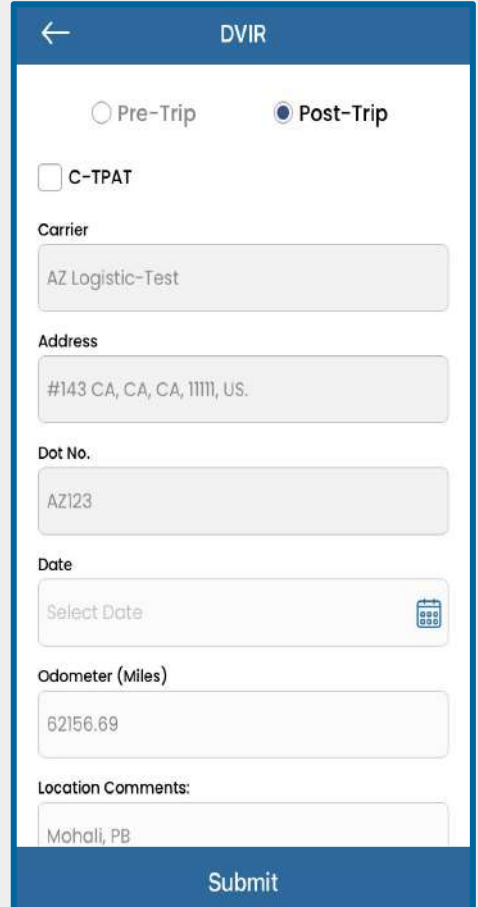

# <span id="page-22-0"></span>12. **LOG OUT**

- $\rightarrow$  Before logging out, ensure you are either in 'Off Duty' or 'SB' status.
- $\rightarrow$  Access the logout option by clicking the top left menu icon on the dashboard.
- ➔ Upon selecting 'Logout,' a confirmation popup will appear. Clicking the 'Logout' button will prompt a duty status check, permitting logout only if in 'Off Duty' or 'SB' status.

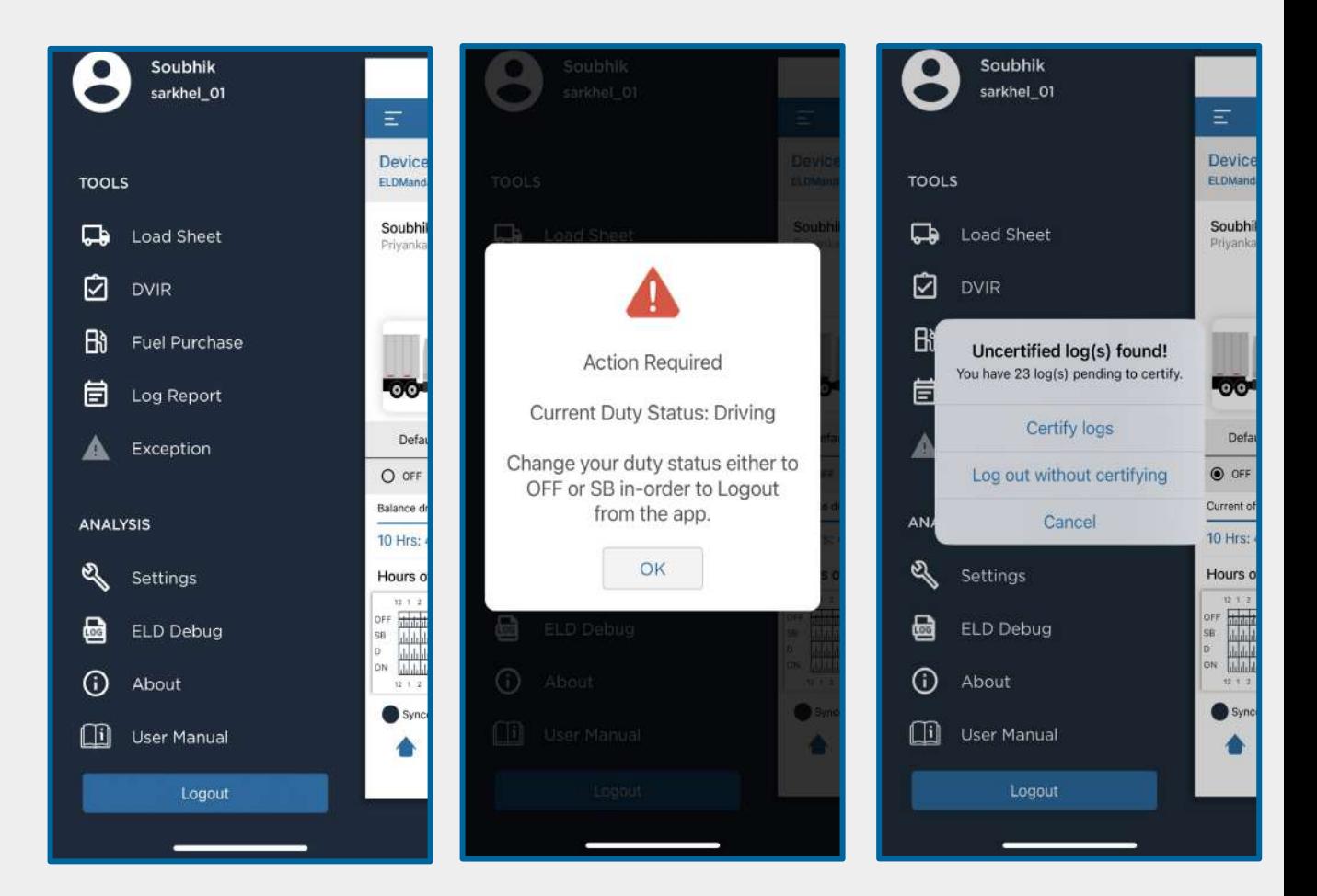

**Important: If a user stay off-duty for over 10 hours and subsequently reopen the app, drivers must log out and log back in to synchronize their logs.**

# <span id="page-23-0"></span>13. **LOG REPORT**

In Log Report, you can view 3 Tabs: Header, Chart, and Events.

a. Header:

View the Current Location, Driver, Co-Driver, Vehicle, ELD, and Carrier details.

b. Chart:

Displays the Hours Of Service of drivers in a chart view (graphical representation).

c. Event Logs:

- Displays the details of each event, including Event start time, Location, Odometer, Engine Hours, Origin, Event Type/Status, and Event **Comments**
- It will display violation-related information if the driver exceeds the duty limitations.
- You can share the Log report by entering the desired email and clicking on send.

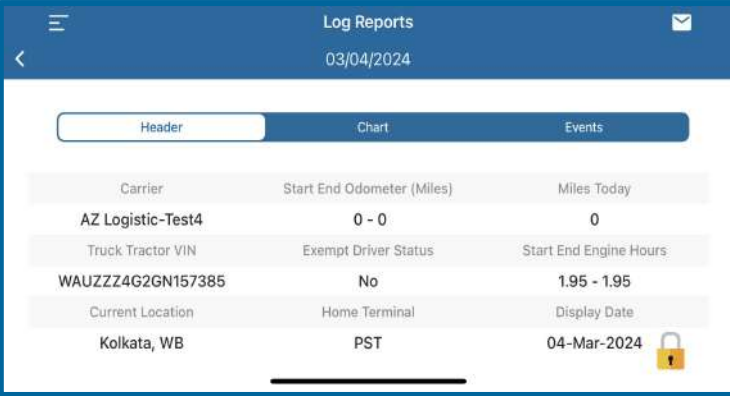

### <span id="page-24-0"></span>14. **EXCEPTION**

➔ The driver can select the following exceptions. Once chosen and saved, the exception will automatically reset after 10 hours of consecutive break. If any exception is enabled, the driver can't choose another exception.

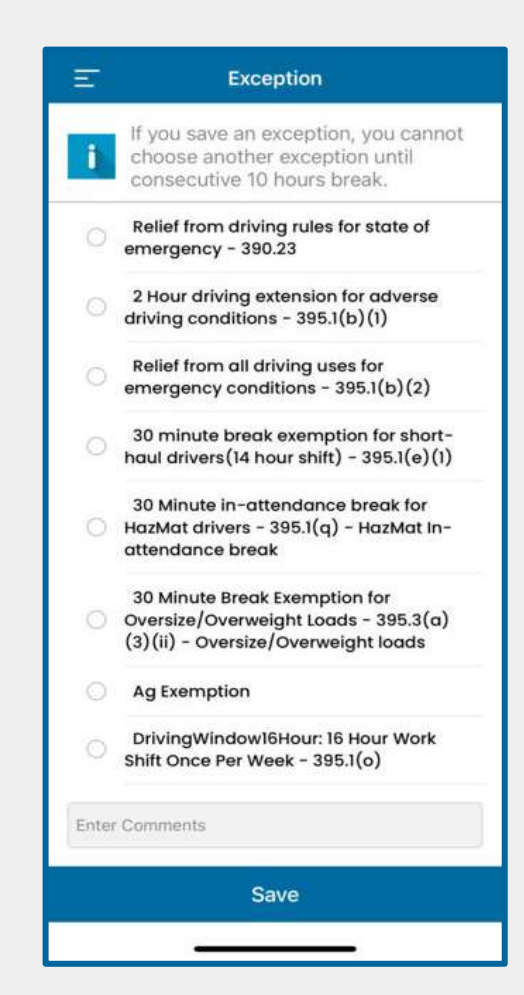

### <span id="page-25-0"></span>15. **UNIDENTIFIED LOGS**

#### Overview:

Unidentified logs are instances captured by the Electronic Logging Device (ELD) under specific scenarios. These include situations where the application is not connected or when the application is connected, but the driver has logged out. Unidentified logs are saved under the Unidentified profile and are later assigned to a driver.

Identifying Unidentified Logs:

#### **Find Unidentified logs section in the settings page**

Assigning Unidentified Logs:

- a. Upon entering the "Unidentified Logs" section, you will be redirected to a screen listing logs by date.
- b. The logs will be categorized, including Duty logs like Driving and On-Duty, Not Driving (ODND).
- c. Review the logs on the screen and select those you want to assign to yourself.
- d. Utilize the chart for a visual understanding if needed.

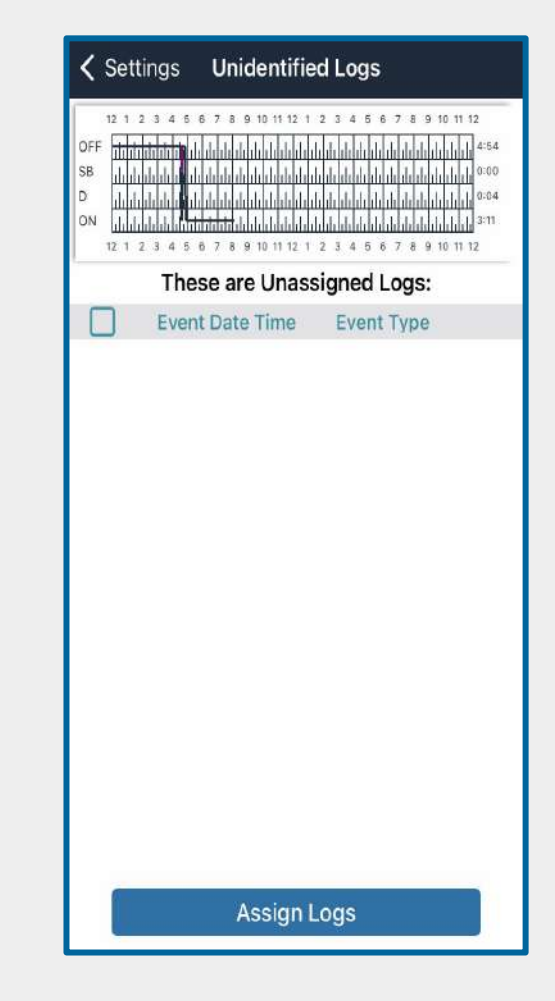

#### **15.1 Steps to Assign Unidentified Logs:**

- 1. From the left menu, choose "Unidentified Logs."
- 2. The screen will display unidentified logs categorized by date, with an orange text color indicating the presence of such logs.
- 3. Select the specific logs you wish to assign to yourself.
- 4. Refer to the chart for a comprehensive view if necessary.

Note:

It is essential for the driver to assign unidentified logs to maintain accurate and compliant records. This ensures that all driving activities are properly attributed to the respective driver.

### <span id="page-27-0"></span>16. **SETTINGS PAGE**

Data Synchronization:

- Enables synchronization of data for seamless user experience.
- Ensures that the latest information is available across devices. Clear or Refresh Data:
	- Allows users to reset or refresh data.
	- Useful for resolving issues or starting with a clean slate.

### Duty Cycle:

- Manages and displays the duty cycle settings.
- Users can configure duty cycle preferences according to their needs. Log Display:
	- Controls the display of logs for easy access and readability.
	- Customize log display options for a personalized experience.

ELD Connection:

- Facilitates the connection between the device and the Electronic Logging Device (ELD).
- Provides options to configure and manage ELD connections.

Theme:

- Allows users to personalize the visual appearance of the application.
- Choose from different themes to enhance the user interface experience.

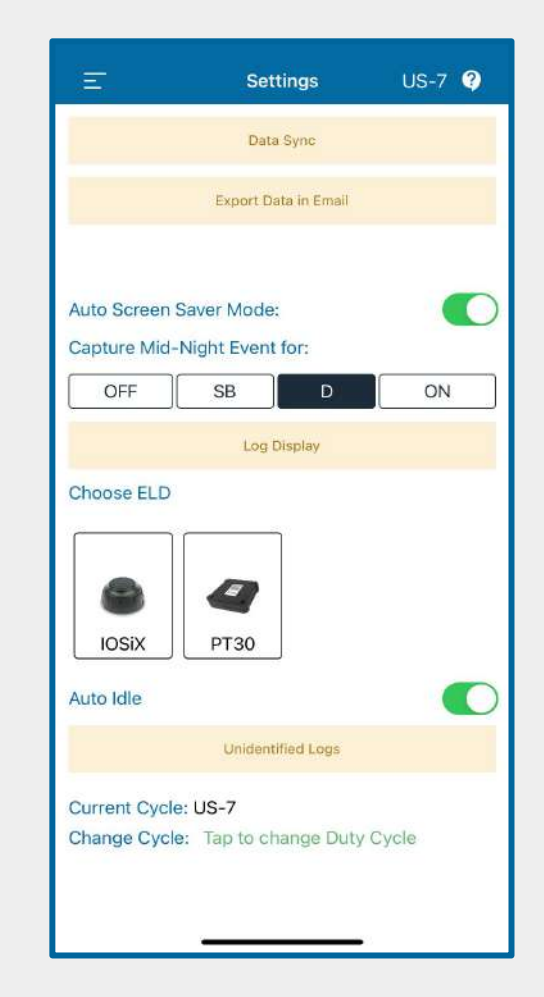

# <span id="page-28-0"></span>17. **ABOUT SECTION**

➔ By clicking the top left menu on "About," you can access a brief description of the ELD Product, its functions, Application version, and the Latest Firmware version installed.

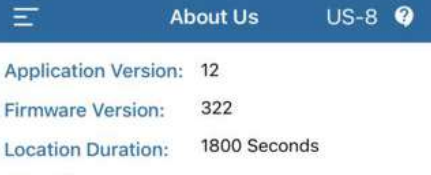

#### About the app:

The ELD design is such that motor carriers and drivers can comply efficiently with HOS regulations and that motor carriers can make the best use of ELDs and related support systems as their primary means of recording HOS information and ensuring HOS compliance.

Engine information will be shared with the ELD through integral synchronization. The ELD will be tamper-resistant so unauthorized alteration of the captured data will not occur. ELDs, certified by the providers, will meet or exceed the performance requirements.

Transfer of standardized ELD data to authorized safety officials will be accomplished.

**Update Firmware** 

# <span id="page-29-0"></span>18. **USER MANUAL**

#### **Objective of the User Manual:**

- Provide comprehensive quidance on using the ELD Mandate PLUS App effectively.
- Offer clear instructions for navigating the app's features and functionalities.
- Ensure users understand how to maintain compliance with ELD regulations.
- Serve as a reference point for troubleshooting common issues and queries.
- Enhance user experience by providing detailed information on app usage and best practices.

**Note: Users are presented with the user manual upon first login. They must read the manual and check the box indicating 'I have read the user manual' before proceeding.**

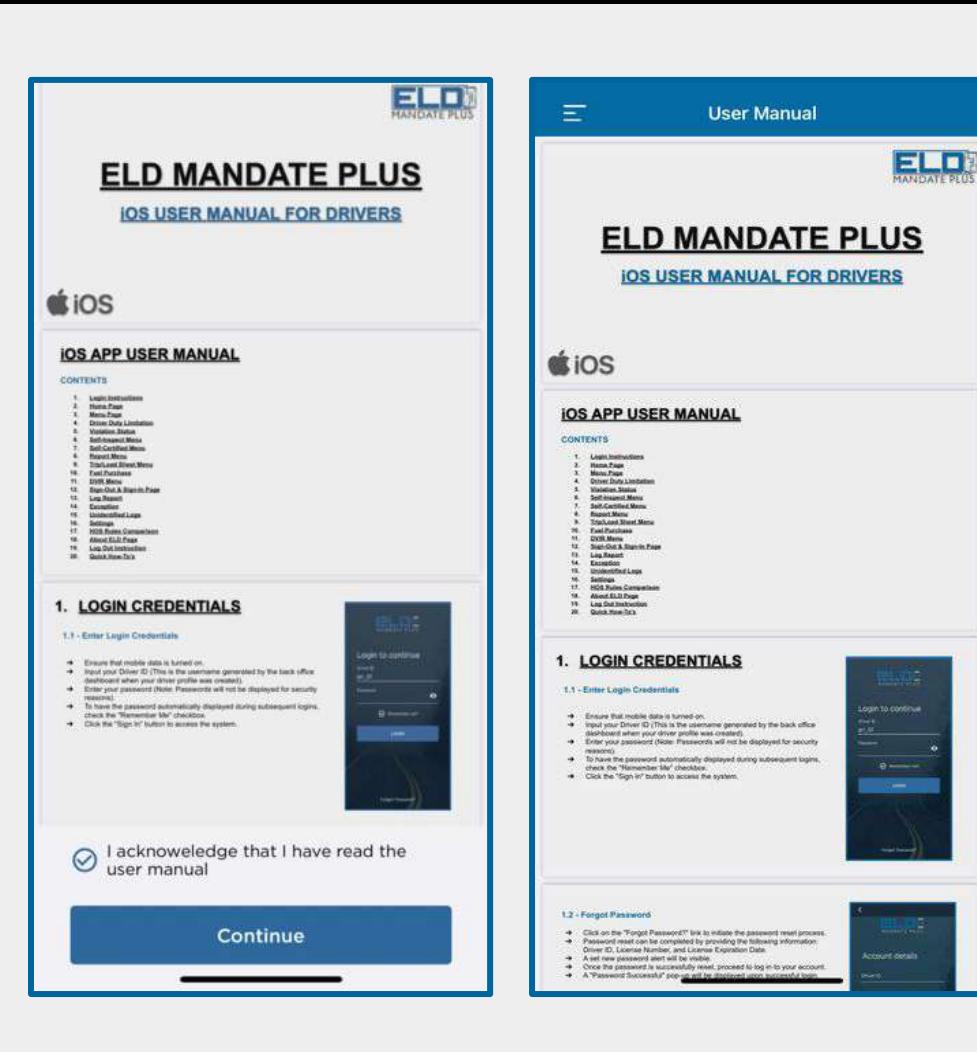

### <span id="page-30-0"></span>19. **HOS RULES COMPARISON**

This page offers a fundamental analysis highlighting the distinctions in hours of service (HOS) regulations, showcasing the varying parameters and guidelines across different sets of rules governing permissible working hours.

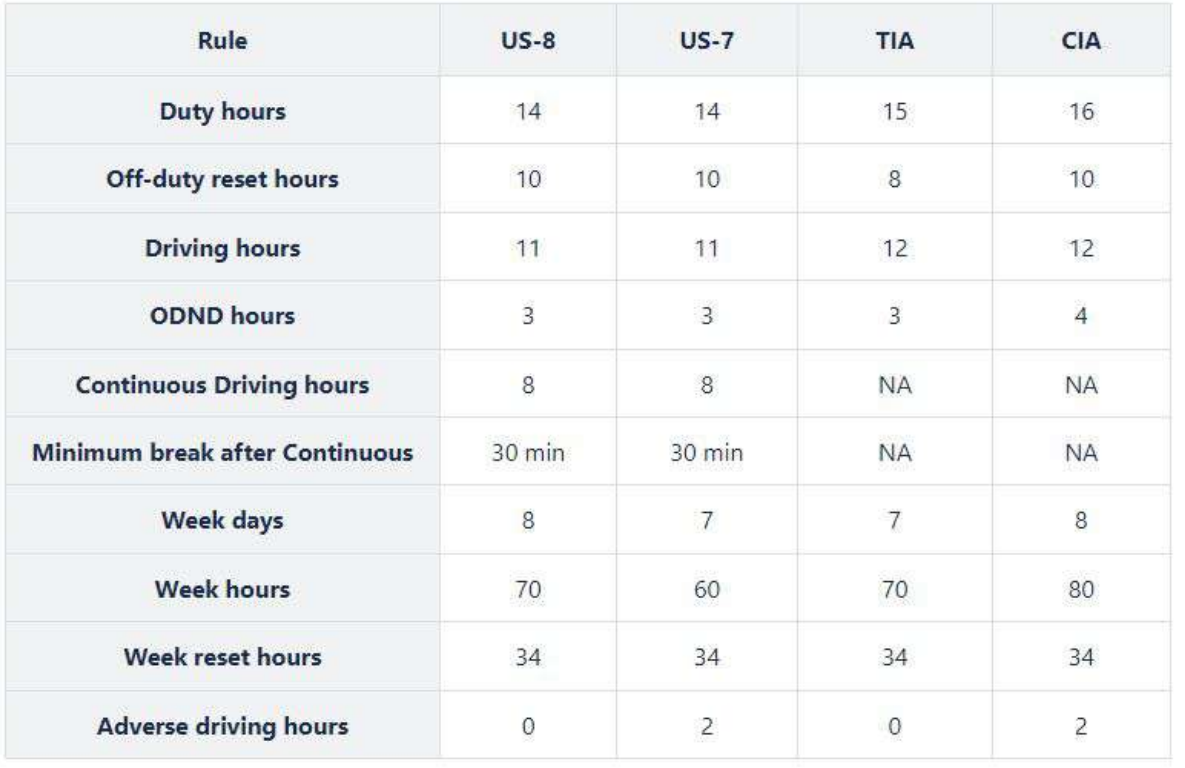

# <span id="page-31-0"></span>20. **SCREEN SAVER MODE**

- Screensaver Mode: Effortlessly monitor duty status, track duty hours, and check vehicle speed while conserving data and device battery.
- Automatic Activation: App switches to Screensaver mode after 30 seconds of inactivity upon opening.
- Customization: Easily toggle Screensaver mode on/off in settings (see screenshot).
- Exiting Screensaver: Simply click the back button to exit Screensaver mode; confirm exit by clicking 'Yes'.

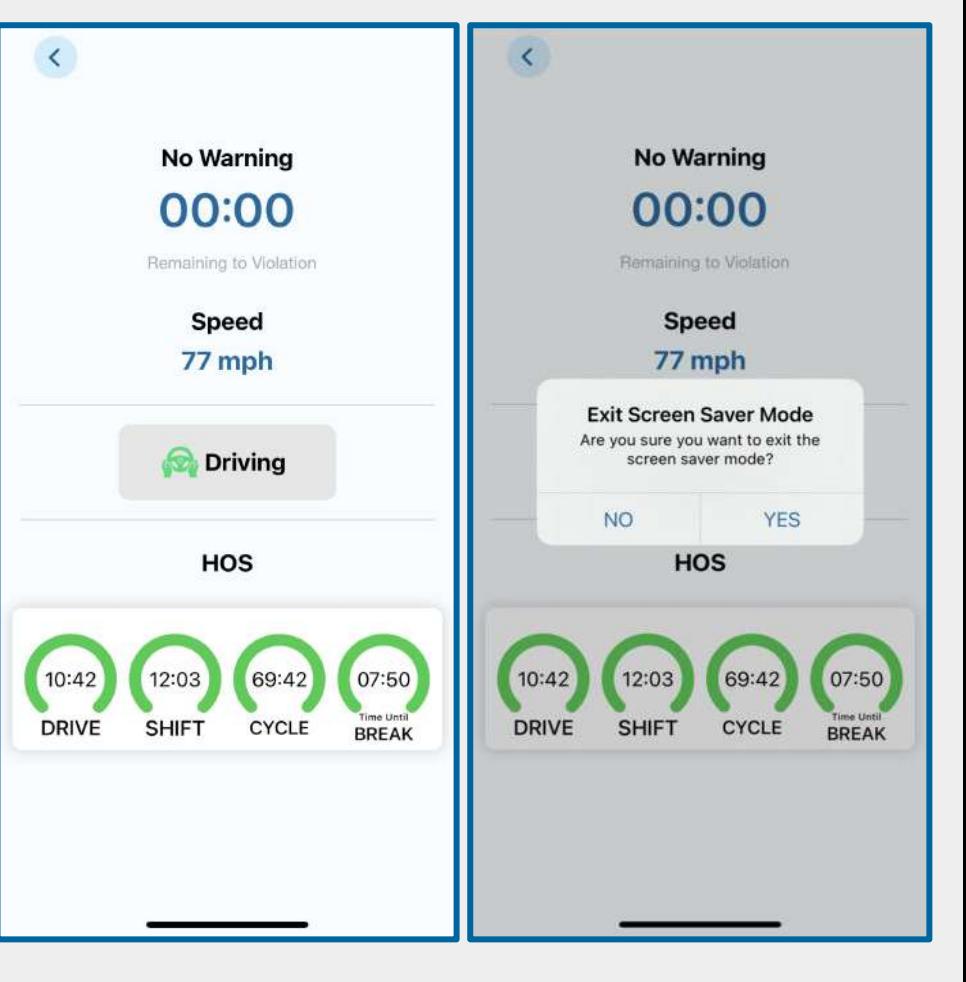

### <span id="page-32-0"></span>21. **MISSING POWER-UP EVENT ALERTS**

Receive engine activation alerts to avoid missing power-up events. This pop-up appears when the ELD is connected, and the engine is off, reducing the chance of missing the power-up event. Close the pop-up by clicking 'okay' or by turning on the engine.

Note: This alert displays only when the ELD is connected, the engine is off, and during every app launch.

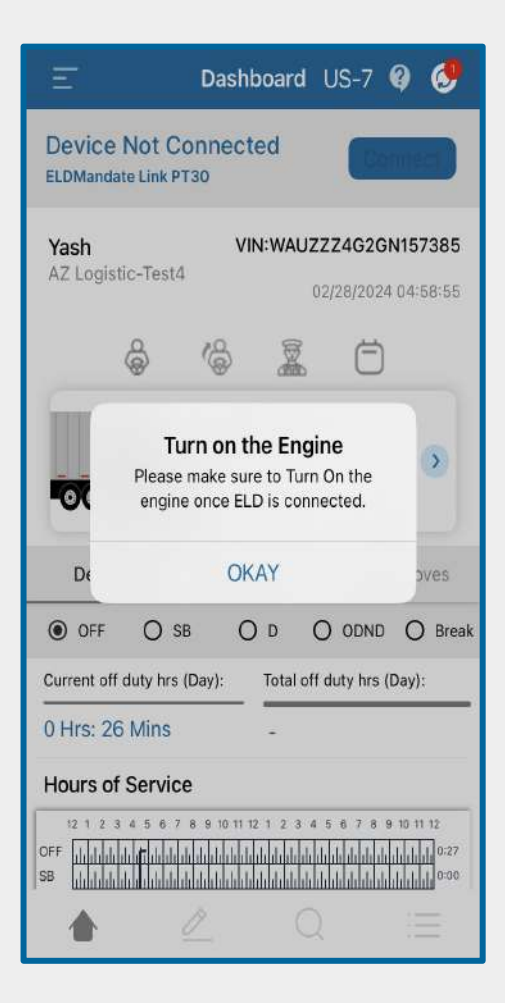

# <span id="page-33-0"></span>22. **PROACTIVE ALERT NOTIFICATION**

- **Shift Violation Warning:** 
	- Pop-up notifications appear at intervals: 120 mins, 60 mins, 30 mins, and 5 mins before hitting the 14-hour shift limit.
- **Driving Violation Warning:** 
	- Pop-up notifications occur at intervals: 120 mins, 60 mins, 30 mins, and 5 mins before reaching the 11-hour driving limit.
- **Cycle Violation Warning:** 
	- Pop-up notifications show at intervals: 120 mins, 60 mins, 30 mins, and 5 mins before nearing the 60/70-hours cycle limit.
- Continuous Driving Violation Warning:
	- A 30 mins break is required after 8 hours of consecutive driving.
	- Pop-up notifications appear at intervals: 120 mins, 60 mins, 30 mins, and 5 mins before reaching the break violation.

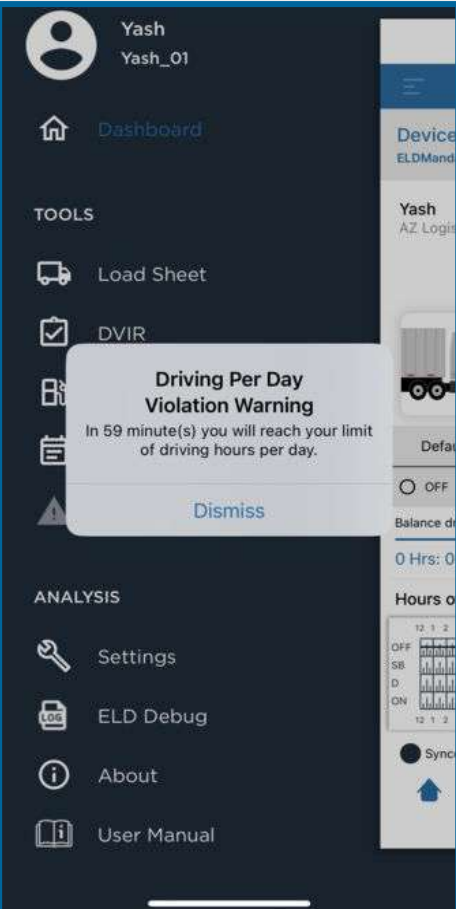

# <span id="page-34-0"></span>23. **QUICK HOW-TO'S**

#### **Q: What are my responsibilities as a driver ?**

- At the start of the duty day:
	- Begin by ensuring the PT30/iOSIX device is securely connected to the truck's interface.
	- Next, establish a connection between the PT30/iOSIX device and the Mobile application.
	- Once the connections are established, proceed to start the engine of the truck.
	- Prior to commencing any activities, it's important to initiate the process of changing the duty status as required.
- During driving:
	- While driving, it's recommended to run the application in screensaver mode to ensure minimal distraction and optimal focus on the road.
	- Throughout the journey, maintain a continuous connection between the Mobile application and the PT30/IOSIX device to facilitate automatic hourly logging of relevant data.
- At the end of the duty day:
	- Upon reaching the end of the day's duties, begin by switching off the engine of the truck.
	- Subsequently, update the duty status to OFF Duty.
	- Disconnect the PT30/iOSIX device from the Mobile application to conclude the data exchange process.
	- Following this, log out from the application to ensure the security of the user account.
- General:
	- It is imperative to log out of the application at the end of each duty day to maintain security and privacy.
	- Periodically check for and install updates to ensure that the application is running on the latest version, thereby benefiting from any improvements or enhancements.

#### **Q. How do I ensure I am connected to the device?**

● After adding drivers on the ELD Mandate website, plug the ELD into your ECM or comport. Download the ELD Mandate Plus app on your smartphone or tablet and log in with your Driver ID and password. When the engine is switched on, observe the ELD hardware turning on with a blue light, which will change to stable green after a few minutes. The app will display details like VIN number, date, name, and ELD SSID.

#### **Q. How long can my engine be idle before the ELD moves me into On Duty Not Driving status?**

● After being idle for five minutes, the app will prompt you to switch to On Duty Not Driving status or stay in Driving status. Respond manually within one minute; otherwise, the app will automatically switch to On Duty Not Driving status. The ELD must be connected to the mobile app for this.

#### **Q: Why is there a sound notification every hour?**

● When a driver is in driving mode and disconnects the ELD from the mobile app, a sound notification is sent to remind them to reconnect the ELD. This is crucial for maintaining proper log reports.

#### **Q: What are power-up/shutdown events and when are they logged?**

● Power-up/shutdown events refer to the instances when the engine is turned on and off and this is identified when an electronic logging device (ELD), such as PT30/iOSIX, is connected to the truck. These events are logged when the ELD Mandate Plus app is connected to ELD.

#### **Q: What is the process an ELD Mandate Plus user must follow to ensure these events are logged properly?**

● To log power-up/shutdown events properly, an ELD Mandate Plus user should follow these steps: Connect PT30/iOSIX to the truck. Open the ELD Mandate Plus mobile application. Connect PT30/iOSIX to the mobile application. Turn on the engine. Update their duty status.

#### **Q: What is the process an ELD Mandate Plus user must follow while driving?**

● While driving, an ELD Mandate Plus user should adhere to the following process: For changing duty status at the start of the day: Connect PT30/iOSIX to the truck. Connect PT30/iOSIX to the mobile application. Start the engine and change the duty status. Stay connected to PT30/iOSIX in the mobile application with the screen saver on.

#### **Q: What is an intermediate log, and what process must an ELD Mandate Plus user follow while driving to ensure these are logged properly?**

- An intermediate log is a record created by the ELD when the vehicle is in motion, typically logged every hour during driving. To ensure proper logging of intermediate logs, an ELD Mandate Plus user should follow these steps:
- 1. For changing duty status at the start of the day:
	- Connect PT30/iOSIX to the truck.
	- Connect PT30/iOSIX to the mobile application.
	- Start the engine and change the duty status.
- 2. Stay connected to PT30/iOSIX in the mobile application with the screen saver on.
- 3. The ELD detects the vehicle in motion, entering an intermediate log every hour and will log intermediate logs hourly.
- 4. Once driving is completed, disconnect the ELD, move the status to OFF Duty.

Empower your journey with the ELD Mandate Plus App! This user manual guide is designed to be your companion on the road, providing clarity and efficiency. For continuous support or feedback, please connect with our dedicated [support team](https://www.eldmandate.biz/contact-us).

# **SAFE TRAVELS AND HAPPY DRIVING!**

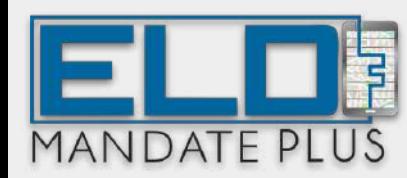